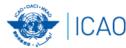

# **ICARD** Issues

Abbas NIKNEJAD

Regional Officer, AIM/ATM

ATM SG/3 (Cairo, Egypt, 22-25 May 2017)

# **Background**

- In accordance with Annex 11, 5LNC shall be:
  - Unique
  - Pronounceable (in voice communication)
  - Without ambiguity with other codes (refers to sound-like proximity)
- ICARD system was initially developed by EUROCONTROL and ICAO EURNAT to deal with Route Designators & 5LNCs.
- The objective of the ICARD 5LNC application is to avoid the issuance of duplicate or sound-like 5LNCs.
- The service was available for more than 10 years & gradually extended to other ICAO regions; In 2010, the ICARD was transferred to ICAO.
- ICARD is available on the ICAO Secure Portal at: <a href="https://portal.icao.int/icard">https://portal.icao.int/icard</a>

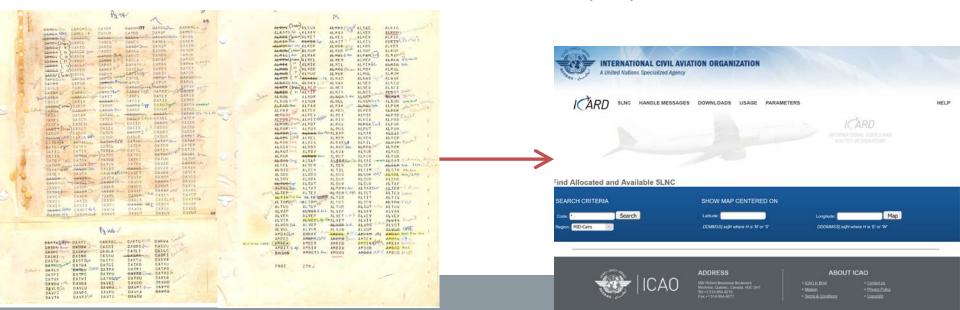

## **MID ICARD Planners**

| COUNTRY                 | FIRST_NAME        | LAST_NAME               |
|-------------------------|-------------------|-------------------------|
| BAHRAIN                 | Abdulla           | Al Qadhi                |
| EGYPT                   | Moatassem bellah  | Monir                   |
| IRAN                    | Iran              | AIM                     |
| IRAQ                    | Ali               | Walid                   |
| JORDAN                  | -Nayef<br>-Ahmad  | -Marshoud<br>-Amireh    |
| KUWAIT                  | Abdullah          | Aladwani                |
| LEBANON                 | Bassem            | Nasser                  |
| OMAN                    | Nasser            | Altuwaiya               |
| QATAR                   | Faisal            | Alqahtani               |
| SAUDI ARABIA            | -Ghorman<br>-Imed | -Al Shehri<br>-Ben Saad |
| SUDAN                   | Yasir             | Abdalla                 |
| UNITED ARAB<br>EMIRATES | Abdalla           | Al Rashidi              |
| YEMEN                   | Hashed            | Abdulwasaa              |

## **ICARD** Issues

- Publication of non-ICARD 5LNCs in National AIPs
- 5LNCs duplicates
- Sound-like proximity
- None-ICAO codes
- 5LNCs registered in ICARD but not used in AIP
- Increasing demand of 5LNCs for terminal use (SIDs, STARs, IAPs)
- Coordination of 5LNCs used as FIR BDRY with the neighboring States
- ICARD system/platform issues

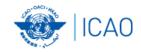

## **New ICARD Platform**

- ICAO has launched a new ICARD platform in March 2017 to resolve issues of the old ICARD system.
  - More user-friendly and improved menus and functions
  - Higher speed and more efficient database
  - MAP function of the ICARD system is properly operating (identification of sound-like proximity, etc.)
  - Automatic allocation notification (email function)

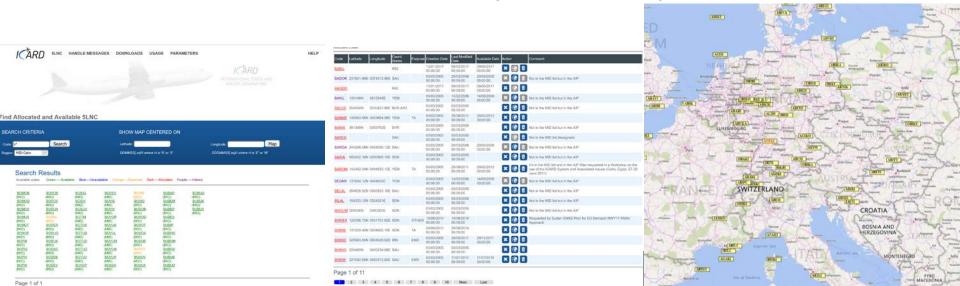

# Resolution of the ICARD issues

- ICARD Guidelines for the new platform (Appendix A)
- Training is planned for the ICARD issues and the new ICARD Platform
- Coordination is being conducted in ICAO to initiate action on the resolution of duplicates
- MID ICARD Database Managers:
  - Elie Khoury (<u>ekhoury@icao.int</u>)
  - Abbas Niknejad (<u>aniknejad@icao.int</u>)

# Action by the meeting

 The meeting is invited to endorse, as appropriate, the following Draft conclusion, emanated from AIM SG/3 Draft Conclusion 3/3:

DRAFT CONCLUSION 3/X: ICARD ISSUES

That,

- a) States be urged to take necessary actions on the resolution of the issues related to ICARD/5LNCs, including:
  - registration of all 5LNCs published in AIP into ICARD;
  - 5LNCs duplicates;
  - Non-ICAO codes:
  - sound-like proximity;
  - release of unused registered 5LNCs; and
  - use of Alphanumeric codes for terminal airspace, in accordance with PANS-OPS (Doc 8168) provisions.
- b) Users (IATA, IFALPA, Jeppesen, etc.) are invited to report issues related to ICARD/5LNCs in the MID Region to the ICAO MID Office; and
- c) an air navigation deficiency be filed against those States that are not complying with Annex 11 and Doc 8168 provisions related to 5LNCs.

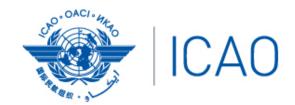

North American Central American and Caribbean (NACC) Office Mexico City

South American (SAM) Office Lima ICAO Headquarters Montréal Western and Central African (WACAF) Office Dakar European and North Atlantic (EUR/NAT) Office Paris

Middle East (MID) Office Cairo Eastern and Southern African (ESAF) Office Nairobi

Asia and Pacific (APAC) Sub-office Beijing Asia and Pacific (APAC) Office Bangkok

THANK YOU

## ICAO CODES AND ROUTES DESIGNATORS

## **ICARD**

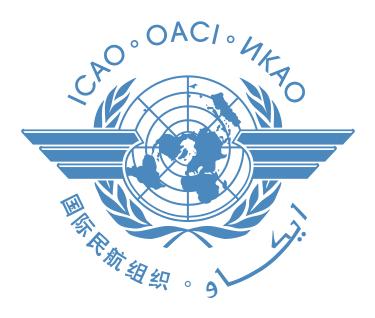

## **Five-Letter Name-Codes (5LNC)**

## **Guidelines**

#### **CONTENTS**

| INTRODUCTION                                               | 4  |
|------------------------------------------------------------|----|
| DEFINITIONS                                                |    |
| ICARD Users                                                | 5  |
| ICARD Public (non-Authorized) User                         | 5  |
| ICARD Authorized User                                      | 5  |
| ICARD Data Manager                                         | 5  |
| SECTION 1 ACCESSING ICARD AND REGISTRATION PROCEDURE       | 6  |
| Public Users                                               | 6  |
| ICARD Menu for Public Users                                | 7  |
| Registration Procedure to be an Authorized User            | 8  |
| Step 1 – Requesting ICARD Access                           | 8  |
| Step 2 – Requesting "ICARD Authorized User" Access         | 11 |
| Resetting your password                                    | 13 |
| Password forgotten                                         | 13 |
| SECTION 2 ICARD 5LNC AUTHORIZED USER ACCESS                | 14 |
| ICARD 5LNC Menu for Authorized Users                       | 15 |
| SECTION 3 SEARCHING AND SELECTING 5LNC                     | 16 |
| Color Codes of 5LNCs in ICARD                              | 16 |
| Searching for 5LNCs                                        | 16 |
| Find Allocated and Available 5LNC                          | 16 |
| Find 5LNC in Available List                                | 18 |
| Find Allocated 5LNC                                        | 22 |
| SECTION 4 POSTING A REQUEST AND CHECKING PROXIMITY OF 5LNC | 23 |
| Post a request                                             | 23 |
| Checking proximity                                         | 24 |
| Checking proximity with the "MAP" function                 | 24 |
| Checking proximity with the "LIST" function                | 25 |
| The request is recorded                                    | 27 |
| Amending your request                                      | 27 |
| The request is approved                                    | 28 |
| Data manager's tasks                                       | 28 |
| Approval notification                                      | 29 |
| Requirement for 5LNC Publication                           | 30 |

| SECTION 5     | AMENDING AND RELEASING 5LNC                            | 31 |
|---------------|--------------------------------------------------------|----|
| Amendments    | to 5LNC                                                | 31 |
| Amendments    | to coordinates                                         | 31 |
| Release of 5L | .NC                                                    | 32 |
| Amendment of  | or release of shared codes                             | 32 |
| SECTION 6     | DOWNLOADING ALLOCATED 5LNC AND DUPLICATED 5LNC REPORTS | 33 |
| Possible down | nloads                                                 | 33 |
| List of 5LN   | NCs by Country (using ITU Code (ISO3))                 | 33 |
| List of 5LN   | NCs by Code                                            | 34 |
|               | olicates by Country                                    |    |
| SECTION 7     | ICARD REGIONAL DATA MANAGERS                           | 36 |

#### INTRODUCTION

- 1. The ICAO Standards and Recommended Practices to be applied concerning 5LNC may be found in:
  - Annex 11 Air Traffic Services, Chapter 2, Section 2.15; and
  - Annex 11 Air Traffic Services; Appendix 2.
- 2. 5LNC codes are drawn from a set of pre-defined five letter combinations generated by ICAO and the FAA in the 1970's. This list was then split and distributed to the various ICAO Regional offices throughout the world. These reserve lists have since formed the base for 5LNC allocation by the ICAO Offices with the objective of world-wide unique allocation to enable unambiguous designation of significant points not linked to the site of a Radio Navigation Aid. States are required to coordinate usage of unique five-letter pronounceable name-code designators (5LNC')s with the appropriate Regional Office. (Ref. Annex 11, Appendix 2, Section 3, Paragraph 3.5) and adhere to the rules for relocating 5LNC's as stated in Annex 11, Appendix 2, Section 3, Paragraph 3.4.
- 3. A five-letter name-code (5LNC) shall be assigned when a significant point is required for a position **not marked by the site of a radio navigation aid** and is used for **ATC purposes**.
- 4. The first internet application of the ICAO International Codes and Routes Designators (ICARD) database was deployed in 1998. It was developed to support the allocation process of five-letter name-codes (5LNC) within the ICAO EUR/NAT region. The application was gradually extended to other ICAO Regions from 2005 onwards with ICARD becoming accessible to all ICAO Regions at the end of 2010.
- 5. These guidelines have been written to help all ICARD users understand the process of electronic search and allocation of 5LNC as well as to provide them with clear instructions and helpful tips on the effective use of the ICARD database.

Isabelle Hofstetter

6. Any suggestions to improve these guidelines are welcome. Please contact:

Virgilio Alegría
ICARD Data Manager – ICAO HQ
valegria@icao.int
icaohq@icao.int (Central Registry)

http://www.icao.int

ihofstetter@paris.icao.int
icaoeurnat@paris.icao.int (Central Registry)
http://www.icao.int/eurnat/Pages/welcome.aspx

ICARD Data Manager - ICAO EUR/NAT

Technical support is provided by Hong Feng Zhao at ICAO Headquarters: <a href="https://hfzhao@icao.int">hfzhao@icao.int</a> Any problem should also be reported to the ICAO ICARD service desk: <a href="mailto:ServiceDesk@icao.int">ServiceDesk@icao.int</a>

#### **DEFINITIONS**

#### **ICARD USERS**

#### ICARD Public (non-Authorized) User

Any person of the public who may query the content of the database but not make any reservations or change to the content. Please request an account on the ICAO Secure Portal <a href="http://portal.icao.int/">http://portal.icao.int/</a>, and subscribe to the group ICARD.

#### **ICARD** Authorized User

- The ICARD authorized users are nominated by their State.
- The ICAO Regional Office should be informed of the name(s) of the persons who will act as ICARD authorized user.
- The ICARD authorized user must register for access to the ICAO portal ICARD group, and then subscribe for access as an ICARD 5LNC planner.
- Access will be granted to the ICARD authorized user after registration has been made on the ICAO portal (pages 8-10 refer).

#### **ICARD Data Manager**

Each ICAO Regional Office has a nominated ICARD Data Manager and an alternate. The ICARD focal point in your respective ICAO regional office will:

- Analyze your request for access and, if approved, will confirm to the ICAO portal administrator your name and state. A first automatic notification will be forwarded to you to continue the registration process on the ICAO portal.
- Review and accept or refuse your request for 5LNC.

#### SECTION 1 ACCESSING ICARD AND REGISTRATION PROCEDURE

#### **PUBLIC USERS**

**Public access** to ICARD is available, with prior registration to the ICAO Secure Portal as follows:

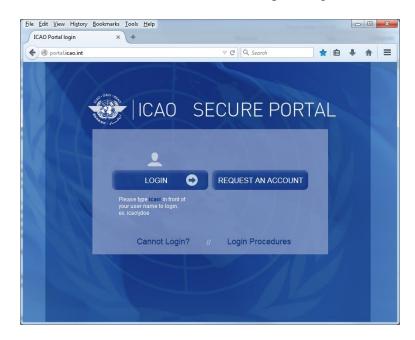

When you have been granted an account, please click on profile, then group subscribe and enter ICARD

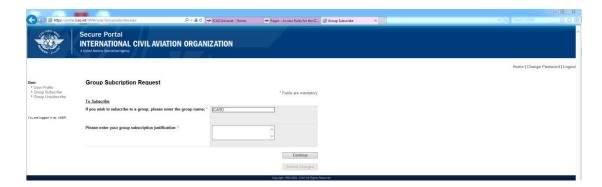

#### ICARD Menu for Public Users

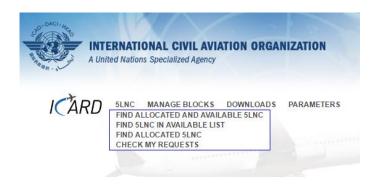

The following information is provided:

Under the "5LNC" menu:

"Find Allocated and available 5LNC"

Will confirm whether a given 5LNC is used or not in all ICAO Regions.

**To note:** the database contains the complete initial lists of 5LNCs. Details of the allocated codes (coordinates as well as coordinating country) are given.

"Find 5LNC in Reserve List"

The list contains all 5LNC currently available and the ICAO region to which they belong. The available 5LNC were divided between all the ICAO regions when 5LNC were introduced in the mid-1970s and each Region has a 'pool' of codes allocated to it.

"Find Allocated 5LNC"

This option provides the geographical coordinates and State using a particular 5LNC but only if it is in the ICARD database. Where a State has used a 'non-approved' 5LNC that has not been adopted into ICARD this information will not be provided.

Under the "Downloads" menu:

Lists of codes by country or by name can be generated.

Lists of duplicate codes can also be generated.

\*\*Sound-like proximity can also be verified from the first three sub-items of the public user menu.

#### REGISTRATION PROCEDURE TO BE AN AUTHORIZED USER

The ICARD authorized user registration is a **two-step process** .

#### **Step 1 – Requesting ICARD Access**

Connect to the ICAO portal: <a href="http://portal.icao.int/">http://portal.icao.int/</a>

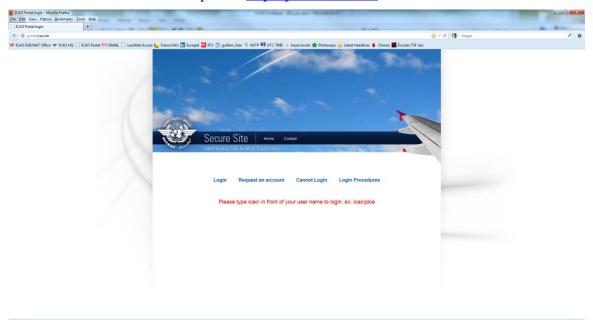

> Request an account

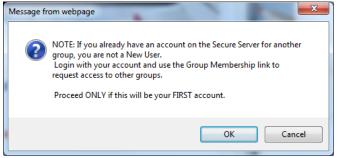

- Registration on the ICAO portal will also serve for other ICAO topics / fields
- > Press **OK** to proceed
- Subscription to "ICARD" Type "ICARD" and complete the justification box.

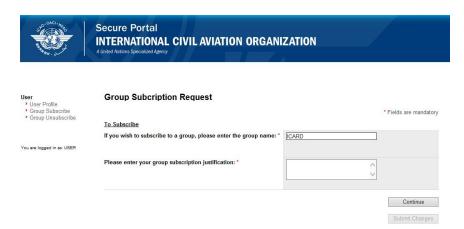

Your details are required for the registration part

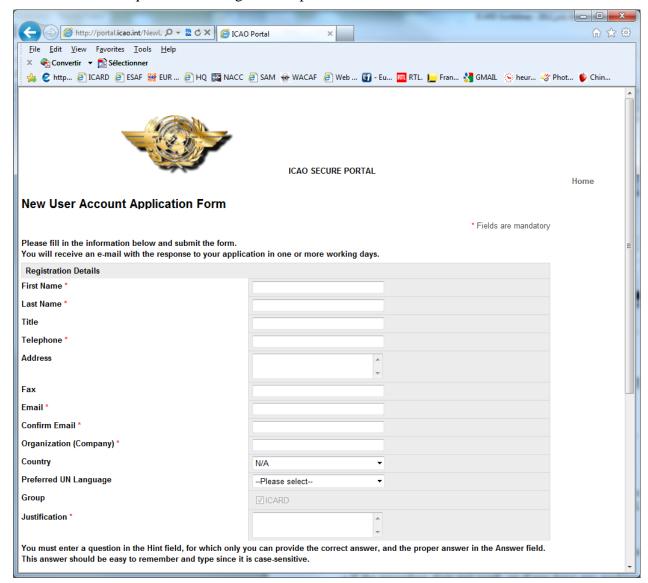

*Note:* (**Justification\*** can be: "nominated ICARD authorized user for x Country").

- ➤ After "Step 1",
  - ✓ access to the ICARD group will be granted by the ICAO regional data manager and
  - ✓ a notification will be sent automatically confirming your registration to the ICARD Group and providing a **password for your first login**. (the password can be changed later)

#### Step 2 – Requesting "ICARD Authorized User" Access

- registration as ICARD\_5LNC\_PLANNER is required to enable 5LNC allocation requests
- 1. Log in with your new user id and password.
- 2. Click on the "Profile" link located on the top left corner of the page (Figure 4).

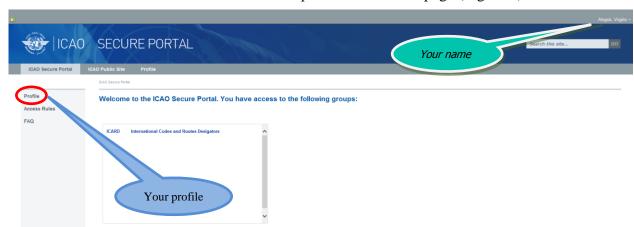

3. Select "Group Subscribe" (Figure 5).

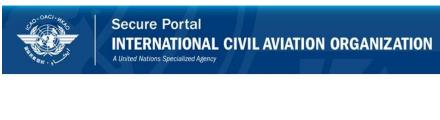

- User
- User Profile
- Group Subscribe Group Unsubscribe
- 4. Type "ICARD 5LNC PLANNER" and complete the justification box. (Figure 6)

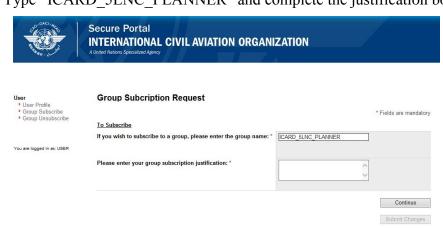

- > *Note*:
  - ICARD 5LNC PLANNER is case sensitive
  - *Justification can be "authorized user for xx (Country);*
- 5. Finalize your registration with 'Submit Changes'
  - > a confirmation should appear on the screen.

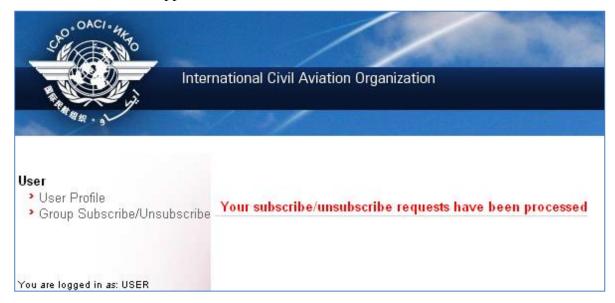

Note: The ICAO Regional Office must be informed by your national Administration of the name(s) of the persons who will act as ICARD authorized user in order to validate your request.

- 6. Once completed, an automatic notification will be sent to the ICAO ICARD Data Managers who will check and confirm whether the requested status can be validated or not.
- 7. You will get the following notification via email within 24 hours that your request for group membership has been granted.

"Dear Mr/Ms xxx,

Your request for subscribing to group ICARD 5LNC PLANNER has been granted.

Welcome to the ICARD 5LNC PLANNER group."

#### RESETTING YOUR PASSWORD

- 1. Log in with your new user id and password.
- 2. Click on the "Profile" link located on the top right corner of the page
- 3. Select "Change password" on the top right corner of the page and proceed with your change

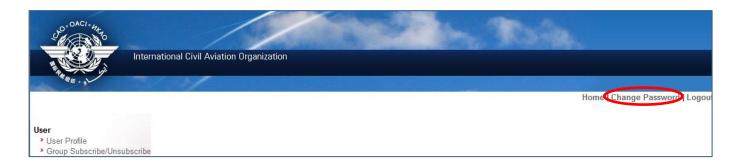

#### PASSWORD FORGOTTEN

- 1. Connect to the ICAO portal: http://portal.icao.int/
- 2. Click on "Cannot Login"
- 3. Type your full email address in the "User Id or Email Id" field. Click on "Submit".
- 4. You will be presented your password hint question. Enter the answer to your hint question in the "Answer" field. Click on "Submit".
- 5. A new password will be emailed to you within a few minutes.

#### SECTION 2 ICARD 5LNC AUTHORIZED USER ACCESS

- 1. Click on "5LNC for authorized users", see below
- 2. Enter your User id and password

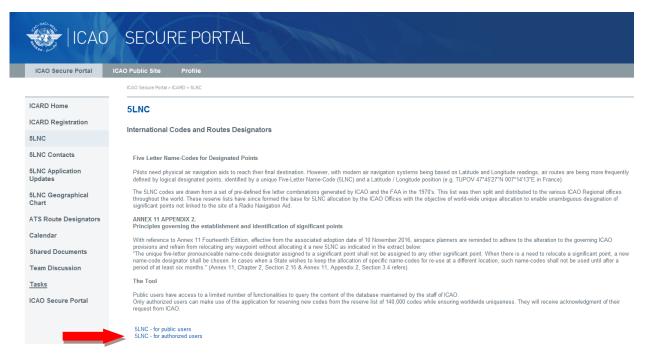

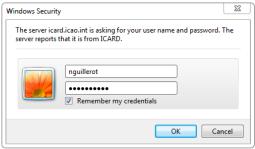

#### ICARD 5LNC MENU FOR AUTHORIZED USERS

| Menu Item                           | Action                                                                                                    |
|-------------------------------------|----------------------------------------------------------------------------------------------------|
| Find Allocated and Available        | To browse specific 5LNC in the database in order to:                                                                                                    |
| 5LNC                                | - Retrieve a 5LNC already allocated for information or modification (see pages 16 and 31); or                                                                                                    |
|                                     | - Select available 5LNC to make requests for allocation (see page 16)                                                                                                    |
| Find 5LNC in Available List         | To select available 5LNC and make a request for allocation (see page 18)                                                                                                    |
| Find Allocated 5LNC                 | To select specific allocated 5LNC to view information or amend or release (see pages 16 and 31)                                                                                                    |
| <b>Check My Requests</b>            | To view the requests that you have made                                                                                                    |
|                                     | Note: These remain in this sub-menu as long as your Regional ICARD Data Manager has not taken action on your request. If requested 5LNC are in this sub-menu, you can modify or delete your request. The publication of 5LNC in national AIPs should only take place after the ICARD Data Manager has accepted these 5LNCs. |
| Requests By Block                   | This function is available only when the ICARD Regional Data<br>Manager has approved a block of codes for an Authorized User.<br>This option is done on exceptional cases                                                                                                    |
| Downloads                           | - Lists of allocated 5LNC can be generated by Country or by 5LNC in alphabetical order. This facilitates:                                                                                                    |
|                                     | <ul> <li>comparison of the 5LNC allocated by ICAO and the<br/>national aeronautical publication</li> </ul>                                                                                                    |
|                                     | <ul> <li>verification of coordinates of 5LNC</li> </ul>                                                                                                    |
|                                     | <ul> <li>Lists of duplicates can also be generated by Region, by Country<br/>or by 5LNC (see pages 33-35)</li> </ul>                                                                                                    |
| List ICARD Contacts                 | Lists contact details of all ICARD Regional Data Managers and<br>Authorized Users by Countries                                                                                                    |
| <b>List Country Code Indicators</b> | Lists the ITU Code (ISO3) used to show Coordinating Country using the 5LNC                                                                                                    |
| <b>Change Password</b>              | Opens the ICAO portal page (see page 13)                                                                                                    |
| Home                                | Opens the ICARD page on the ICAO portal                                                                                                    |

#### SECTION 3 SEARCHING AND SELECTING 5LNC

#### COLOR CODES OF 5LNCs IN ICARD

- Green means the 5LNC is available for your Region, you can select and proceed to make a request
- **Blue** means the 5LNC is available but it belongs to another ICAO Region
  - Contact your ICARD Regional Data Manager who will coordinate with the other ICAO Region and check whether a transfer is possible
- Orange means
  - the 5LNC is pending action by the ICARD Regional Data Manager or,
  - may be part of a reserved block or,
  - it's frozen for a period of 6 months until it is released, further to deletion request
- **Red** means the 5LNC is already allocated to/used by a Country
- **Purple** means historical data, the 5LNC was used by a Country at some point in the past, some codes may come up multiple times in purple

#### **SEARCHING FOR 5LNCS**

There are 3 functions to search for 5LNCs under the "5LNC" menu:

#### Find Allocated and Available 5LNC

#### **Global Search**

ICARD can perform a global search using the wild card symbol "\*" and the Region filter box. The default region will be your region until you switch it manually.

The Global Search will return two lists:

- a. The "Available List" (upper list) will show available codes in your region (green), available codes in other regions (blue), and reserved codes (yellow); and the region to which they belong.
- b. The "Allocated List" (lower list) will show allocated codes (red), frozen codes for a period of 6 months (yellow), and historical data codes (purple); along with more detailed information (country, coordinates).

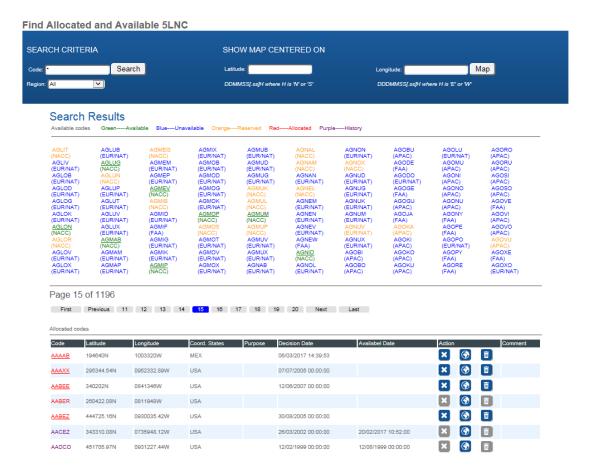

#### **Specific 5LNC Search**

In the Code box type a specific 5LNC and click search

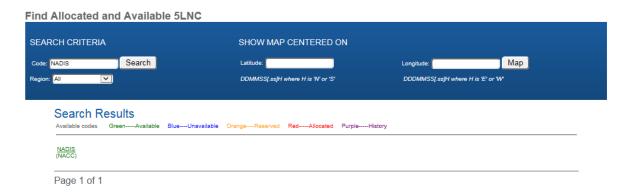

#### Find 5LNC in Available List

#### **Random Proximity Search**

Searching with known coordinates but without specific patterns

- ➤ With the set of given coordinates, the database can filter and offer a selection of 5LNCs. This option is recommended as the mandatory sound-like proximity check is automatically performed for the proposed 5LNC.
- Fill in only the coordinates in the "Random Proximity Search at" box.
- ➤ Indicate the radius for search (the recommended radius for search in the EUR/NAT Region is 300 NM)

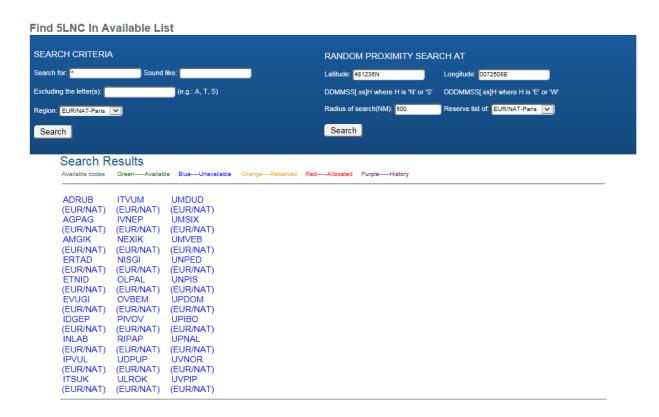

#### **Search Criteria**

The following methods may be used to search for an available 5LNC using Search Criteria:

- 1. General Search Search without filling in specific Search Criteria
- 2. Search with special patterns
  - a. Containing (a) specific letter(s)
  - b. Sound like search
  - c. Search excluding specific letters
  - d. Search with multiple patterns

\* \* \* \* \* \* \*

1. General Search - Search without filling in specific Search Criteria

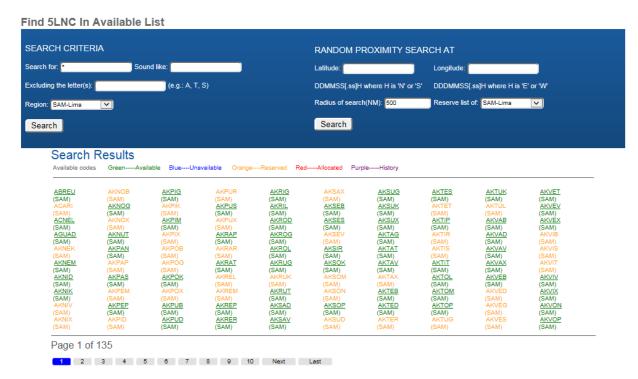

- i. You will obtain a long list of 5LNC available in your region in alphabetical order.
- ii. Select an available (green) 5LNC of your choice and proceed with posting a request.

#### 2. Search with special patterns

#### a. Containing (a) specific letter(s)

- 1. In "Search for", indicate the specific letters required and the missing letter should be replaced with an asterisk. Examples: PA\* \*PA\* \*P\*A
- 2. The resulting available 5LNCs are proposed for selection.
- 3. Click on your selected 5LNC and proceed to the reservation (see "Section 4 Posting a request" (page 24).

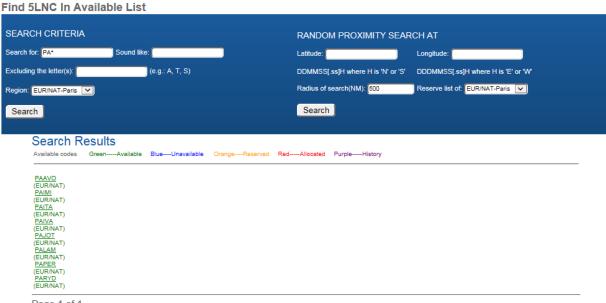

Page 1 of 1

#### b. Sound like search

➤ In "Sound like" box , indicate the desired name. Example: ikard.

*Note: the proposed 5LNC may not be what you expected.* 

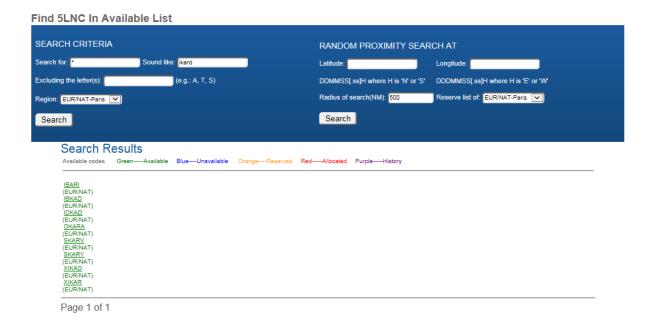

c. Search excluding specific letters (separated with a coma)

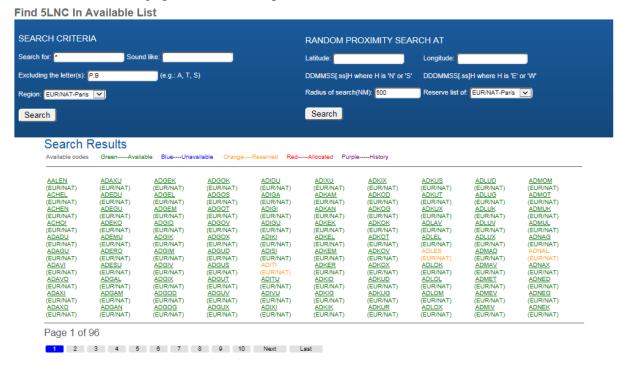

#### d. Search with multiple patterns

> Fill in both fields:

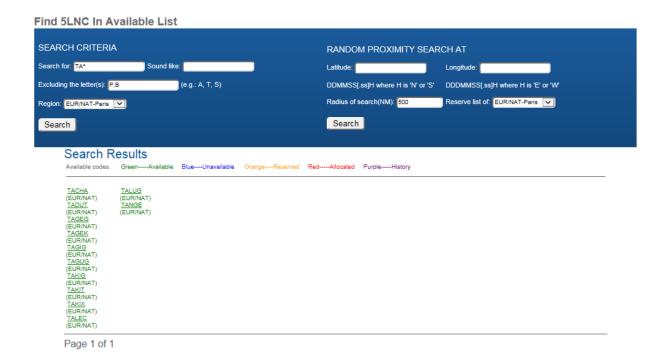

#### Find Allocated 5LNC

4 options are proposed above the Search Criteria.

- 1. "Released" codes past the 6-month frozen period, historical data
- 2. "Pending" frozen codes within the 6-month period until it's released
- 3. "Allocated" codes assigned to a Country
- 4. "All" combined results of released, pending, and allocated codes

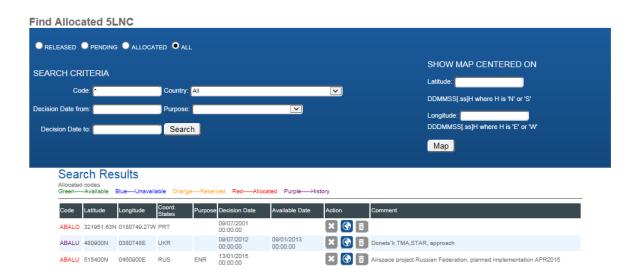

#### SECTION 4 POSTING A REQUEST AND CHECKING PROXIMITY OF 5LNC

#### POST A REQUEST

Once your selection is made,

- 1. Proceed with the reservation
- 2. Fill in the Latitude and Longitude in degrees, minutes and seconds in the format DDMMSS.ss[N/S] DDDMMSS.ss[E/W] (".ss" are optional)
- 3. Fill-in "purpose". Note: If there are several purposes for one 5LNC, 'Terminal Airspace' takes priority.
- 4. Fill-in "comment" if needed
- 5. If a 5LNC is on a FIR boundary or on a border, add coordinating countries

Note: when coordinates are not final, this should be mentioned in "comment". To allow amendment to the approved allocation, confirmation should be made **before** publication.

6. Submit **once you have checked the sound like proximity** (see next paragraph)

| 5LNC CODE                       | EALLOCATION                                     |                                                                                                    |                                                     |                                                   |      |
|---------------------------------|-------------------------------------------------|----------------------------------------------------------------------------------------------------|-----------------------------------------------------|---------------------------------------------------|------|
|                                 |                                                 | ABIVO                                                                                                    |                                                     |                                                   |      |
| Latitude:                       | 480740N<br>DDMMSS[.ss]H where H is 'N' or 'S'   |                                                                                                    | Prox                                                | imity Search                                      |      |
| Longitude:                      | 0073010W<br>DDDMMSS(.ss)H where H is 'E' or 'W' |                                                                                                    | M                                                   | ap List within 500                                | (NM) |
| Purpose:                        | Teminal Airspace(SID/STAR/HLDG)                 |                                                                                                    | Prox                                                | rimity check done 🔽                               |      |
| Comment:                        | (Test for workshop purposes - request will b    | e withdrawn - VA ICAO EUR/NAT)                                                                                   |                                                     |                                                   |      |
| Requested by:<br>For Countries: | valegria                                        |                                                                                                    |                                                     |                                                   |      |
| France France Submit Directly   |                                                 | ing country: ADD nicel                                                                                           |                                                     |                                                   |      |
|                                 | ICAO                                            | ADDRESS  999 Robert-Bourassa Boulevard Montréal, Quebec, Canada, H3C 5H7 Tel:+1 514-954-8219 Fax:+1 514-954-0077 | ABOU > ICAO in Brief > Mission > Terms & Conditions | DT ICAO  > Contact us > Privacy Policy > Coordatt |      |

#### CHECKING PROXIMITY

Checking the sound-like proximity of a 5LNC is **mandatory** and is the **responsibility of the Authorized User**. It is also the Authorized User's responsibility to coordinate any sound-like issues/mitigations with relevant States, if required.

- The list of codes provided by ICARD should be considered as a support for identifying any possible sound-like conflicts. The Authorized User will base his/her consideration of this list, together with the purpose of use of the 5LNC requested, i.e. usage in RT, flow orientation or SID/STAR purposes, to determine valid sound-like conflicts.
- When an Authorized User has ticked the box for "Proximity check done", he/she is confirming that he/she has either checked that the 5LNC requested is not located close to another similar sounding 5LNC or that no sound-like issues are expected due to the specific use of the 5LNC requested, and has therefore met this requirement.

Note: The sound-like proximity check function only shows "allocated" codes (red), it leaves out all the "requested" codes (orange).

- The Data Manager will refuse requests that may have sound-like conflict issues.
- Even if a 5LNC is automatically generated from given coordinates, it is advised to do this check.

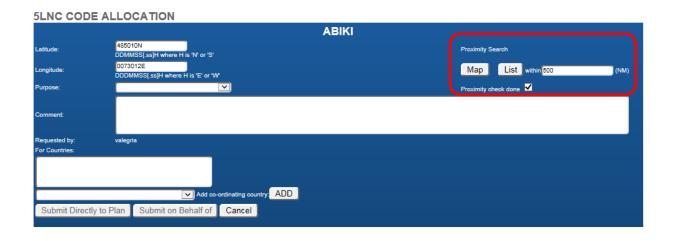

#### Checking proximity with the "MAP" function

The "Map" shows all 5LNCs which may sound like the selected 5LNC within the selected distance.

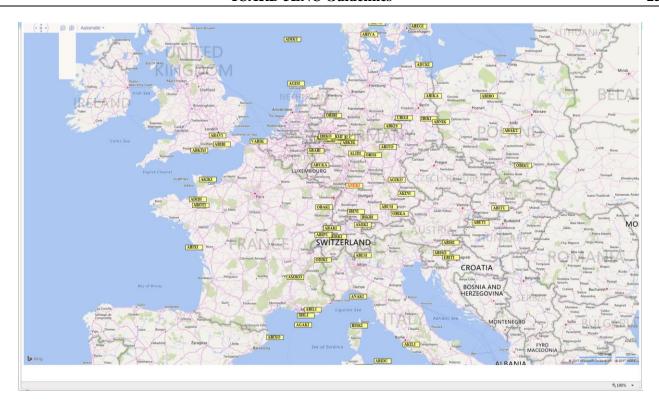

#### Checking proximity with the "LIST" function

The "List" gives all 5LNCs which may sound like the selected 5LNC within the selected distance.

Sound-like checking results for code "ABIKI" within 500 NM

| 2005  | Distance (see) |
|-------|----------------|
| CODE  | Distance(nm)   |
| ANEKI | 48.26          |
| OBAKI | 51.21          |
| IBINI | 58.69          |
| ABARI | 88.17          |
| AMIKI | 97.64          |
| ABUKA | 97.89          |
| ABIPU | 113.02         |
| ALIDI | 121.61         |
| ABUSI | 133.3          |
| ABABI | 136.19         |
| OBISI | 138.94         |
| IBIXI | 146.64         |
| ABIRU | 152.87         |
| ABILU | 154.95         |
| ABAMI | 155.45         |
| AGIKO | 156.65         |
| ABIGI | 157.07         |
| IBIKO | 160.57         |
| OBIKA | 166.69         |
| ABESI | 172.44         |
| AKINI | 177.37         |
| ODIKI | 180.04         |
| ABITO | 180.91         |
| OBIBI | 209.63         |
| AMIKO | 254.78         |
| UBIGI | 262.11         |
| ANAKI | 282.86         |
| IBIKI | 304.08         |
| AGISI | 308.05         |
| ABISO | 318.2          |
| ABILI | 325.23         |
| ABIRI | 326.82         |
| ABIBI | 337.82         |
| IBILI | 346.95         |
| EBITI | 347.07         |
| ABIKA | 350.27         |
| AKIKI | 353.62         |
| ABAVI | 355.54         |
| ABOTI | 374.81         |
| AGAKI | 376.58         |
| ADIDI | 380.94         |
| ABETI | 386.9          |
| ADUKI | 394            |
| ADIKU | 408.66         |
| ABIVA | 409.51         |
| ABIXI | 421.67         |
| ABITU | 431.62         |
| ABINO | 438.12         |
| ABIXO | 439.87         |
| ABIBO | 458.34         |
| ABEGI | 463.38         |
| ALINI | 466.58         |
| AKILI | 467.02         |
| ABAKU | 476.71         |
| ABIDU | 486.41         |
| OBIKU | 490.32         |
| OBIMI | 493.22         |
|       |                |

- 1. After checking with either or both "Map" and "List" sound-like proximity functions, the authorized user may submit the request.
- 2. A notification will be sent automatically after the ICARD Regional Data Manager has approved the request.

#### THE REQUEST IS RECORDED

The request for allocation is now completed and will be transferred into the data manager's pending requests

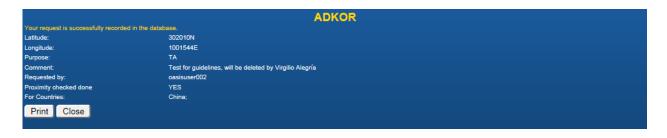

!! Important !! Your request has been successfully recorded BUT NOT YET approved.

It is mandatory for States to wait for Notification of allocation by the ICARD Regional data manager before proceeding to publication in AIP. The ICARD Regional Data Manager shall approve/reject 5LNC requests within 20 working days.

If requests are urgent, ICARD Authorized Users shall inform the ICARD Regional Data Manager by e-mail to expedite processing.

#### **Amending your request**

\*\*Note: as long as the data manager has not yet acted on the request, the authorized user can amend any information through the "Check my requests" menu item.

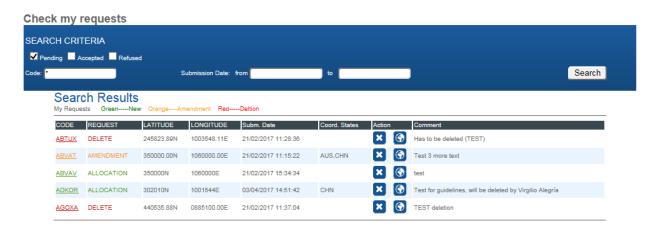

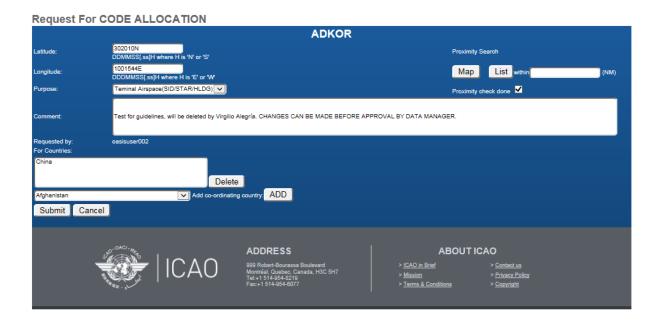

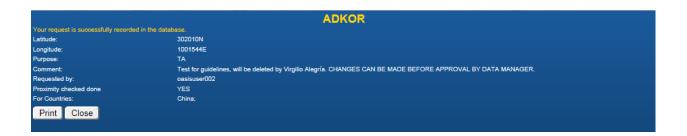

#### THE REQUEST IS APPROVED

#### Data manager's tasks

- 1. Your ICARD Regional Data Manager shall approve/reject 5LNC requests within 20 working days. He/she checks the correctness of your request and that the sound-like proximity is confirmed.
- 2. He/she checks whether a duplicate of the requested code is already existing worldwide and takes the appropriate action if necessary.
- 3. The request for allocation is now completed and will be transferred into the data manager's pending requests.

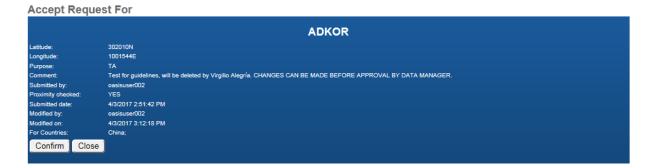

#### Confirm the request.

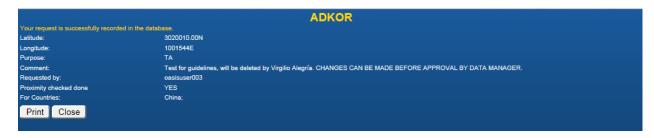

#### **Approval notification**

The data manager will generate a notification message from ICARD that will be sent to the planner and every other people concerned.

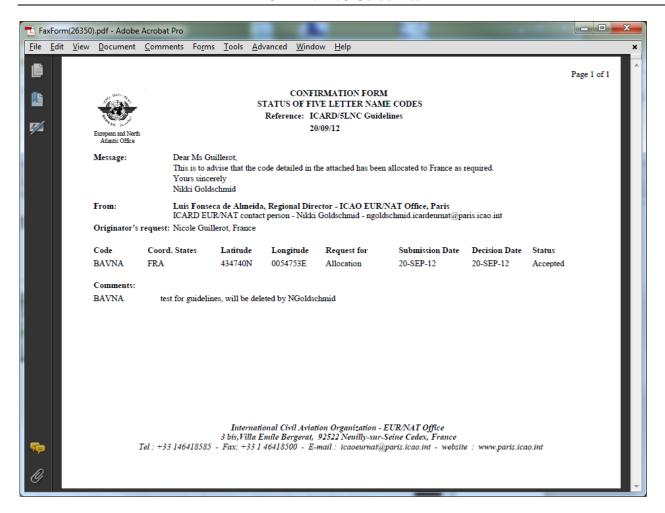

#### REQUIREMENT FOR 5LNC PUBLICATION

## States shall wait for Notification of 5LNC allocation by the ICARD Regional Data Manager BEFORE proceeding to publication

#### All references to 5LNC:

ANNEX 11 - AIR TRAFFIC SERVICES

Appendix 2 – Principles governing the establishment and identification of significant points

- 3. Designators for significant points not marked by the site of a radio navigation aid
- 3.5 States' requirements for unique five-letter pronounceable name-code designators shall be notified to the Regional Offices of ICAO for coordination.

#### SECTION 5 AMENDING AND RELEASING 5LNC

#### **AMENDMENTS TO 5LNC**

Authorized Users can request amendments to the coordinates of allocated 5LNC if it has not yet been published. In that case, clicking the active code will open a window for an "amendment request". It is advised to add information in the "comment box".

#### AMENDMENTS TO COORDINATES

- ➤ Will be accepted **ONLY** if the 5LNC has not yet been published.
- When, for planning purposes, a 5LNC is requested with temporary coordinates, the Authorized User will state "provisional coordinates" in the "comment" box when posting the request for allocation.
- ➤ If the 5LNC is already published, any need to amend the coordinates will require the release of the current 5LNC and request of a new 5LNC.

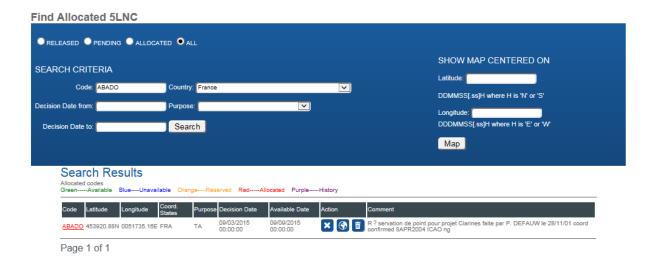

#### RELEASE OF 5LNC

When a 5LNC is no longer used, the Authorized User shall make a request for deletion.

- 1. From the "Find Allocated 5LNC" menu item, type in the 5LNC name concerned.
- 2. A table showing the 5LNC details will appear.
- 3. Click the "\*" icon for Code Deletion in the Action column.
- 4. The request will be recorded and confirmation will be sent by the data manager.

Note: Released 5LNC will remain frozen for a period of 6 months. After that time, they will automatically return to the reserve list of the ICARD database of the same ICAO Region.

#### AMENDMENT OR RELEASE OF SHARED CODES

- if a code is **shared with another country**, the Authorized User shall coordinate with the other State and make sure that the code can be released.
- If the action required it only for a withdrawal of one of the coordinating states, this should not be a request for deletion but a request for amendment to the code.

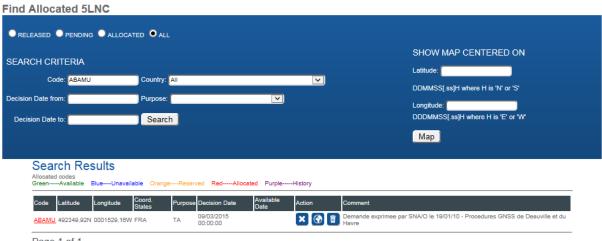

Page 1 of 1

- ➤ Selecting "**\***" in the "Action" column is a request for release
- > By clicking on the underlined (active) 5LNC (ABAMU), the authorized user will proceed to a request for amendment to the code

#### SECTION 6 DOWNLOADING ALLOCATED 5LNC AND DUPLICATED 5LNC REPORTS

#### POSSIBLE DOWNLOADS

| Region :   | SAM - Lima       | ~    | Countries : | All | V | Launch Report to PDF | Launch Report to Excel |
|------------|------------------|------|-------------|-----|---|----------------------|------------------------|
| LIST ALL F | PER CODE         |      |             |     |   |                      |                        |
| Region :   | APAC - Bangkok   | ~    | Countries : | All | V | Launch Report to PDF | Launch Report to Excel |
| LICT DUD   | JICATES PER COUN | UTDV |             |     |   |                      |                        |
| Region :   | APAC - Bangkok   | VIRY | Countries : | All | V | Launch Report to PDF | Launch Report to Excel |
|            |                  |      |             |     |   |                      |                        |

#### List of 5LNCs by Country (using ITU Code (ISO3))

|              |             |             |               |             | Page 1 of 109 |
|--------------|-------------|-------------|---------------|-------------|---------------|
| Code         | Latitude    | Longitude   | Coord. States | Duplication | Purpose       |
| Argentina    | a/Argentine |             |               |             | ARG           |
| Argentina    | /Argentine  |             |               |             | ARG           |
| AKNOS        | 380005.04S  | 0625303.84W |               |             |               |
| AKPEL        | 250150.88S  | 0594157.84W |               |             |               |
| AKPOV        | 283713.08S  | 0620623.04W |               |             | ENR           |
| AKRAS        | 294304.08S  | 0662214.88W |               |             |               |
| AKRIK        | 390240.99S  | 0682518.98W |               |             | OTHER         |
| AKSUM        | 283713.08S  | 0620623.04W |               |             | ENR           |
| ALBAL        | 341059.88S  | 0694900.12W |               |             |               |
| ALDEX        | 313939.96S  | 0651154.96W |               |             |               |
| ALDOR        | 332958.92S  | 0635505.88W |               |             |               |
| ALDOS        | 261348S     | 0544048W    | Also Paraguay |             |               |
| ALDUT        | 270536S     | 0650914W    |               |             | TA            |
| #ALGAR       | 560056.59N  | 1120546.75W |               | Also NACC   |               |
| ALGIL        | 403329.16S  | 0710818.96W |               |             |               |
| ALGOL        | 394914.16S  | 0645115.12W |               |             |               |
| <b>AMVIB</b> | 310139S     | 0595429.02W |               |             | ENR           |
| AMVOM        | 283713.08S  | 0620623.04W |               |             | ENR           |

### List of 5LNCs by Code

Page 1 of 39

| Code      | Latitude   | Longitude   | Coord. States           | Duplication   | Purpose |
|-----------|------------|-------------|-------------------------|---------------|---------|
| 4 D 4 DII | 151020 260 | 0100010 505 | NT 181 A 1              |               | EID     |
| ABAPU     | 174938.36S | 0190210.59E | Namibia,Angola          |               | FIR     |
| AGRAM     | 180004.02S | 0213958.33E | Botswana,Namibia,An     | gol           |         |
| *#AKAZU   | 172205.88S | 0165447.88E | Angola                  | Also ESAF,EUR | /NAT    |
| *#AKAZU   | 172343S    | 0165046E    | Namibia                 | Also ESAF,EUR | /NAT    |
| AKBON     | 004901.92N | 0301959.88E | Uganda                  |               |         |
| #AKETE    | 325841.18N | 0795943.33W | Namibia                 | Also NACC     |         |
| AKUTA     | 233300S    | 0260748E    | Botswana                |               |         |
| ALDOV     | 303712S    | 0150000E    | South Africa            |               |         |
| ALEMU     | 035949.06N | 0394003.35E | Kenya                   |               |         |
| ALENI     | 265835.54S | 0320937.89E | Swaziland, South Africa | a             | ENR     |
| ALKAT     | 331100.54S | 0255107.43E | South Africa            |               |         |
| *ALKON    | 002609.56S | 0335802.74E | Kenya                   | Also ESAF     |         |
| *ALKON    | 002559.88S | 0335800.12E | Uganda                  | Also ESAF     |         |
| ALNAB     | 085512N    | 0441312E    | Somalia                 |               |         |
| ALRAN     | 100000S    | 0562223.88E | Mauritius               |               |         |
|           |            |             |                         |               |         |

## **List of Duplicates by Country**

|                                                          |                                                                                  |                                                                                        |                   |                                                                                 | Page 1 of 3 |
|----------------------------------------------------------|----------------------------------------------------------------------------------|----------------------------------------------------------------------------------------|-------------------|---------------------------------------------------------------------------------|-------------|
| Code                                                     | Latitude                                                                         | Longitude                                                                              | Coord. States     | Duplication                                                                     | Purpose     |
| Egypt/Egy                                                | ypte                                                                             |                                                                                        |                   |                                                                                 | EGY         |
| #PAXIS                                                   | 335706.12N                                                                       | 0271959.88E                                                                            | Also Greece       | Also EUR/NAT                                                                    | FIR         |
| Iran, Islan                                              | IRN                                                                              |                                                                                        |                   |                                                                                 |             |
| #ALRAM<br>#DASIS<br>*EGRON<br>#EGRON<br>#NOTSO<br>#PAROT | 374229.88N<br>385434.92N<br>250441.88N<br>250444.04N<br>351416.08N<br>360939.96N | 0443736.12E<br>0441229.88E<br>0613248.12E<br>0613244.88E<br>0593033.84E<br>0495756.16E | Also Pakistan     | Also EUR/NAT<br>Also EUR/NAT<br>Also MID<br>Also APAC<br>Also NACC<br>Also APAC |             |
| Iraq/Iraq                                                |                                                                                  |                                                                                        |                   |                                                                                 | IRQ         |
| #RAGAN<br>#SINKA                                         | 332101.08N                                                                       | 0444856.88E                                                                            | Also Saudi Arabia | Also EUR/NAT<br>Also NACC                                                       | ENR         |

## **List of Duplicates by Codes**

Page 1 of 3

| Code   | Latitude   | Longitude   | Coord. States            | Duplication    | Purpose |
|--------|------------|-------------|--------------------------|----------------|---------|
| #AKRAM | 395342N    | 0601712.12E | Turkmenistan             | Also MID       | ENR     |
| #AKRAM | 255035.88N | 0475133.12E | Bahrain,Saudi Arabia     | Also EUR/NAT   |         |
| #ALRAM | 374312N    | 0443712E    | Turkey                   | Also MID       |         |
| #ALRAM | 374229.88N | 0443736.12E | Iran, Islamic Republic o | f Also EUR/NAT |         |
| #AMBOD | 172236.12S | 0553400.12E | Mauritius                | Also MID       |         |
| #AMBOD | 133356.88N | 0481527E    | Yemen                    | Also ESAF      | ENR     |
| #ANTAX | 035949.12N | 0352203E    | Kenya                    | Also MID       |         |
| #ANTAX | 040000N    | 0352248E    | Sudan, Ethiopia          | Also ESAF      |         |
| #ATUGA | 040000N    | 0314800E    | Uganda                   | Also MID       |         |
| #ATUGA | 040000N    | 0314554E    | Sudan                    | Also ESAF      |         |
| #AVAMI | 204430.84S | 0574842.84E | Mauritius                | Also MID       |         |
| #AVAMI | 250553.88N | 0555647.04E | United Arab Emirates     | Also ESAF      |         |
| #BOPAN | 222400S    | 0200000E    | Botswana                 | Also MID       |         |
| #BOPAN |            |             | Saudi Arabia             | Also ESAF      |         |
| #DARVA | 411824.12N | 0602541.88E | Turkmenistan, Uzbekista  | an Also MID    | FIR     |
| #DARVA | 284814.04N | 0484734.08E | Kuwait                   | Also EUR/NAT   |         |
| #DASIS | 385400N    | 0441200E    | Turkey                   | Also MID       |         |
| #DASIS | 385434.92N | 0441229.88E | Iran, Islamic Republic o | f Also EUR/NAT |         |
| #DOMAN | 523300N    | 0245100E    | Belarus                  | Also NACC      |         |

#### SECTION 7 ICARD REGIONAL DATA MANAGERS

### ICARD REGIONAL DATA MANAGERS

| ICAO Region | Primary Contact                                | Alternate                                                    |
|-------------|------------------------------------------------|--------------------------------------------------------------|
| ICAO HQ     | Virgilio Alegría valegria@icao.int             |                                                              |
| APAC        | Ying Zhou<br>yzhou@icao.int                    | Shane Sumner ssumner@icao.int  Leonard Wicks lwicks@icao.int |
| ESAF        | David Labrosse dlabrosse@icao.int              | Seboseso Machobane<br>smachobane@icao.int                    |
| EUR/NAT     | Isabelle Hofstetter ihofstetter@paris.icao.int | Patricia Cuff pcuff@paris.icao.int                           |
| MID         | Elie Khoury ekhoury@icao.int                   | Abbas Niknejad<br>aniknejad@icao.int                         |
| NACC        | Raul Martínez<br>rmartinez@icao.int            | Ana Valencia avalencia@icao.int                              |
| SAM         | Fernando Hermoza<br>fhermoza@icao.int          | Ursula Danuser<br>udanuser@icao.int                          |
| WACAF       | Albert Taylor ataylor@icao.int                 | George Baldeh<br>gbaldeh@icao.int                            |